#### **Uso de dados fictícios em todos os documentos**

## **MANUAL DE GERAÇÃO DE GUIA DE PENA DE PRESTAÇÃO PECUNIÁRIA SISTEMA DE PRIMEIRA INSTÂNCIA – EJUD**

Em atendimento ao Ato Normativo Conjunto 002/2013, regulamentando a Resolução CNJ n° 154, de 13 de julho de 2013, que define a política institucional do Poder Judiciário na utilização dos recursos oriundos da aplicação da pena pecuniária, será disponibilizado no sistema eJUD – Sistema de Gerenciamento de Processos da Primeira Instância, para os usuários das Varas Criminais, Execuções Penais e Juizados Especiais Criminais do Poder Judiciário do Espírito Santo, a ferramenta no Menu "PENA PECUNIÁRIA", indicado na **FIGURA 1**. Ao passar o *mouse* sobre essa ferramenta, aparecerão três funções: *"Gerar Guia", "Cancelar Guias" e "Consultar Guias".*

As **UNIDADES GESTORAS – UG,** terão acesso, ainda, a uma quarta função: "*Movimentação Financeira da UG*".

As funções de geração de guias disponibilizadas no EJUD – Sistema de Primeira Instância, só emitirão **Guias DE PENA DE PRESTAÇÃO PECUNIÁRIA- PPP.**

## **FIGURA 1**

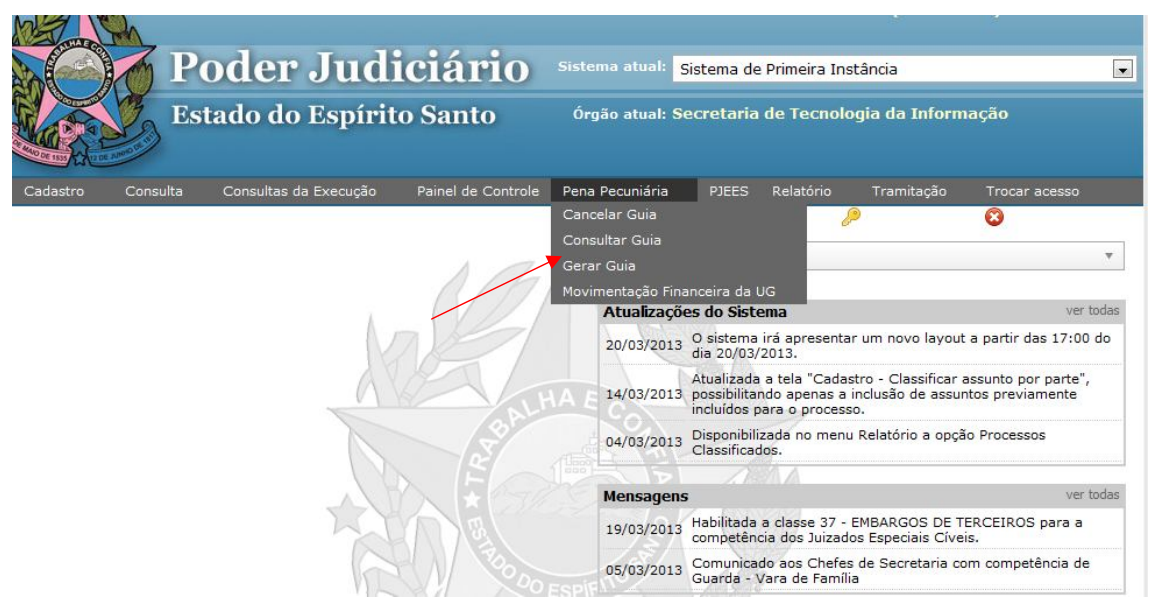

#### **1 - FUNÇÃO GERAR GUIAS:**

Na **FIGURA 2**, para gerar a guia de pena de prestação pecuniária deverão ser preenchidos os seguintes campos:

#### **Campos obrigatórios:**

1 – o número do processo originário;

2 – o nome do réu;

3 – número total de parcelas: o número mínimo é de 1 (uma) parcela e o número máximo será de 99 (noventa e nove) parcelas. Será gerada uma guia para cada parcela;

4 – Comarca do Processo de Origem: Comarca onde o processo originário tramitou.

#### **Campos facultativos:**

1 – número do processo *SIEP*, ou seja, é um campo cujo preenchimento não é obrigatório, somente se houver um número do processo *SIEP*;

2 – número da guia de execução, ou seja, é um campo cujo preenchimento não é obrigatório, somente se houver o número da guia de execução penal correspondente ao número do processo SIEP.

Após os preenchimentos clicar no botão "*Avançar".*

#### **FIGURA 2**

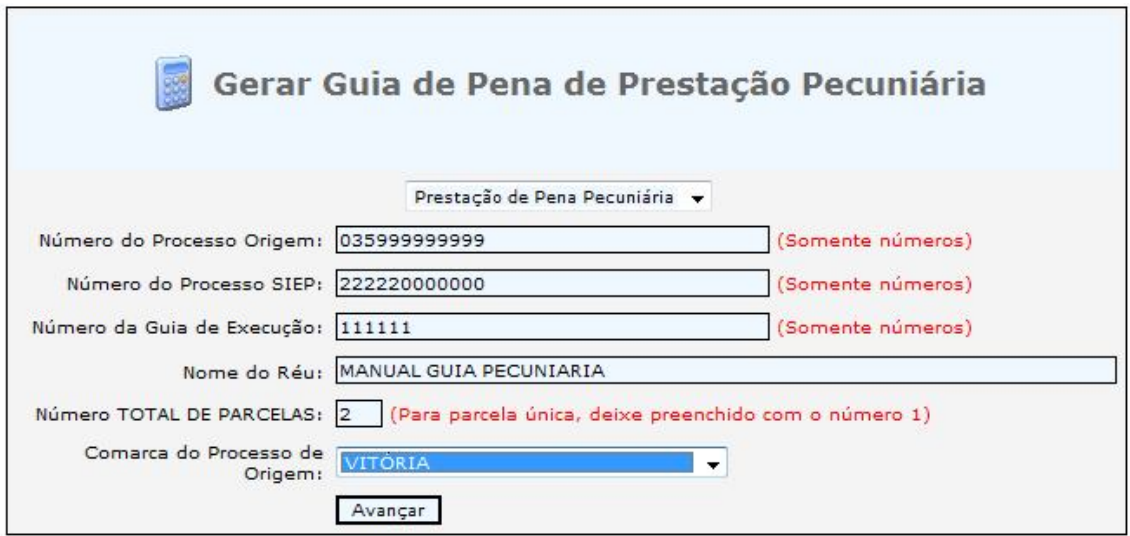

Na **FIGURA 3** para gerar a guia de pena de prestação pecuniária, você deverá preencher:

#### **Campos Obrigatórios**:

1 – Nome do Pagante;

2 – Valor da PARCELA DA PPP: OBSERVE NO EXEMPLO da **FIGURA 3** (no campo Informações Complementares), QUE TEREMOS DUAS PARCELAS DE 10 (DEZ) REAIS, TOTALIZANDO R\$ 20,00 (VINTE REAIS);

## **Campo facultativo:**

1 – Identificação do PAGANTE: informar somente o CPF do reeducando, se houver nos autos.

Após o preenchimento dos campos, clicar no botão "Avançar".

#### **FIGURA 3**

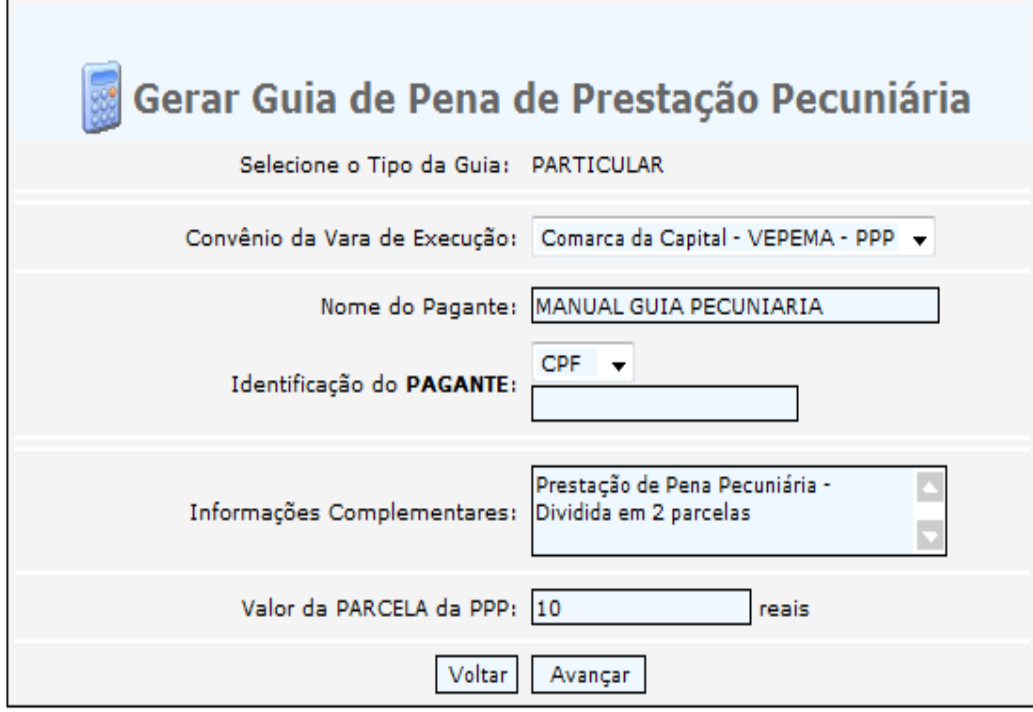

Observe na **FIGURA 4** que as Guias *JÁ FORAM GERADAS*. No exemplo, são as de número 130000129 (correspondendo a Primeira Parcela) e a de número130000130 (correspondendo a Segunda Parcela).

A situação Guia "EMITIDA" representa que a Guia foi gerada e NÃO ESTÁ PAGA.

Para visualizar e imprimir a Guia para pagamento, basta clicar no número da guia correspondente.

**FIGURA 4**

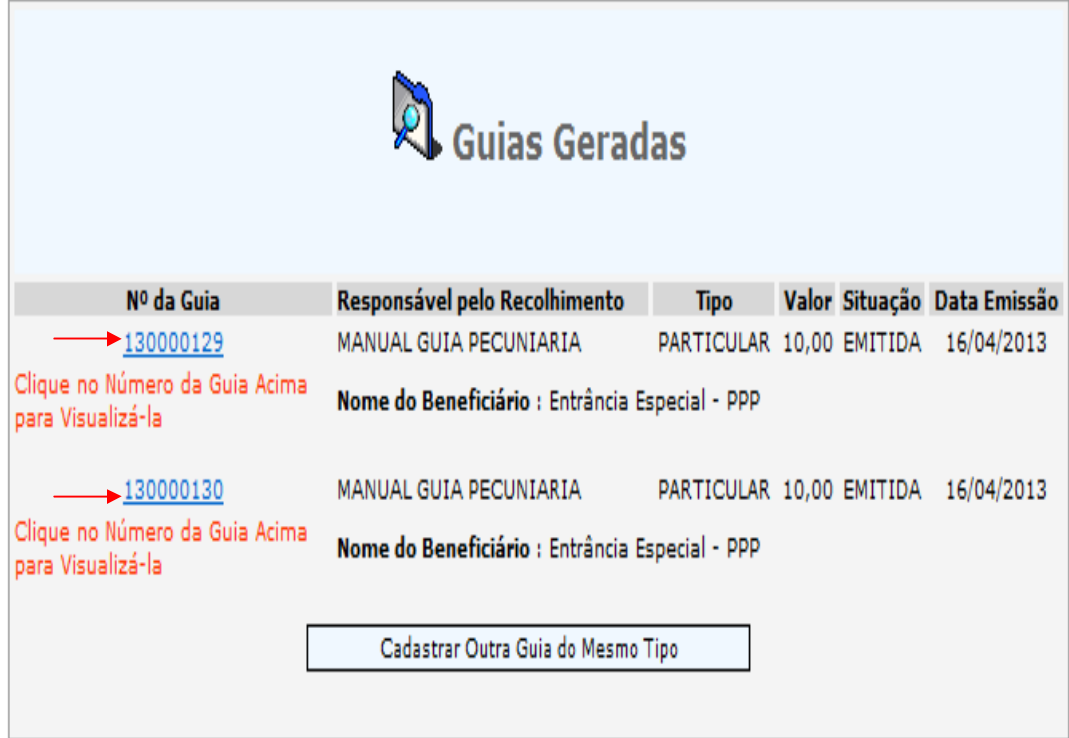

Para imprimir a GUIA clique no botão "Imprimir". Caso haja problemas na impressão (como não abrir a tela para escolha da impressora e o botão "Imprimir" desaparecer), abra uma nova tela no seu navegador e entre na internet da Corregedoria para instalar o componente de impressão: http://www.cgj.es.gov.br/internet/scriptx.exe

Após a impressão da GUIA, bastar fechar a tela e clicar na próxima guia a ser impressa - no caso do exemplo da **FIGURA 4**, clicar na de número 130000130 correspondente à segunda parcela.

Após visualizar as guias e imprimi-las (se houver necessidade) você poderá clicar no botão 'Cadastrar Outra Guia do Mesmo Tipo" para gerar guia de outro processo ou clicar no canto superior direito "Fechar Janela".

**FIGURA 5**

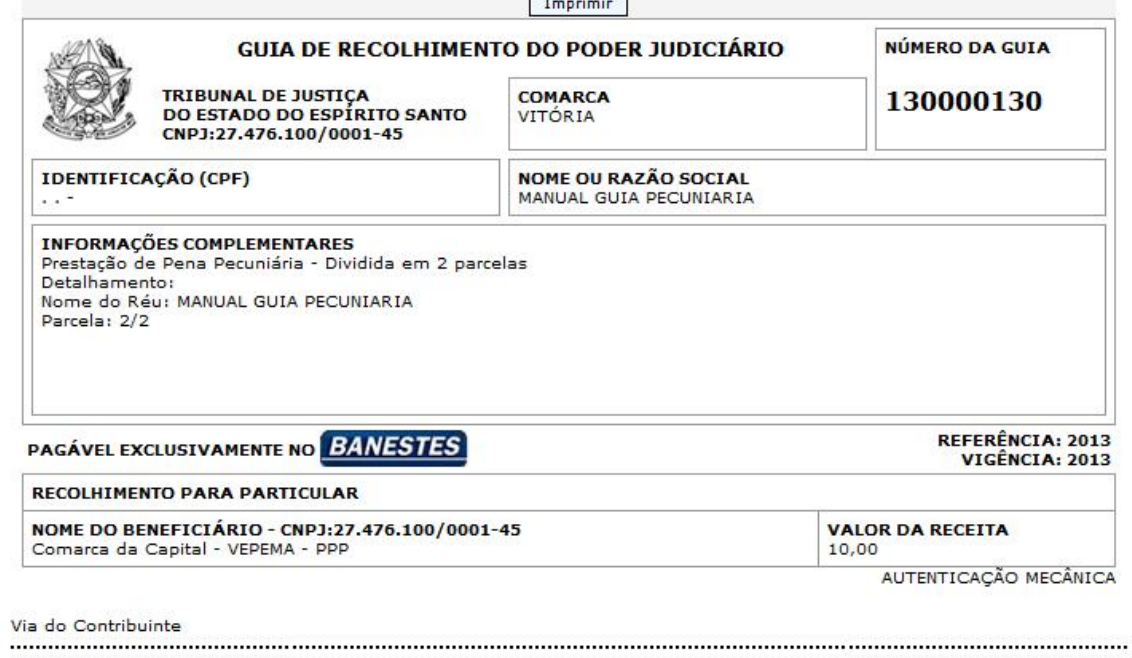

 $\Gamma$ 

h

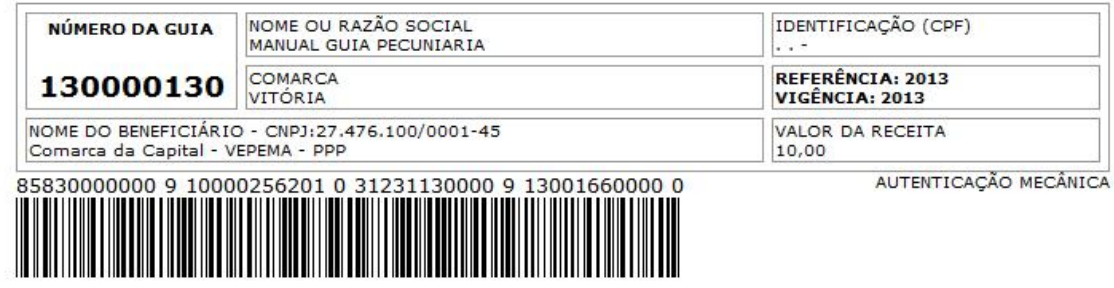

## 2 **- FUNÇÃO CONSULTAR GUIAS:**

#### **Campos Obrigatórios**:

Deve-se preencher PELO MENOS UM DOS CAMPOS DA **FIGURA 6**. Após, clicar no botão "Buscar".

## **FIGURA 6**

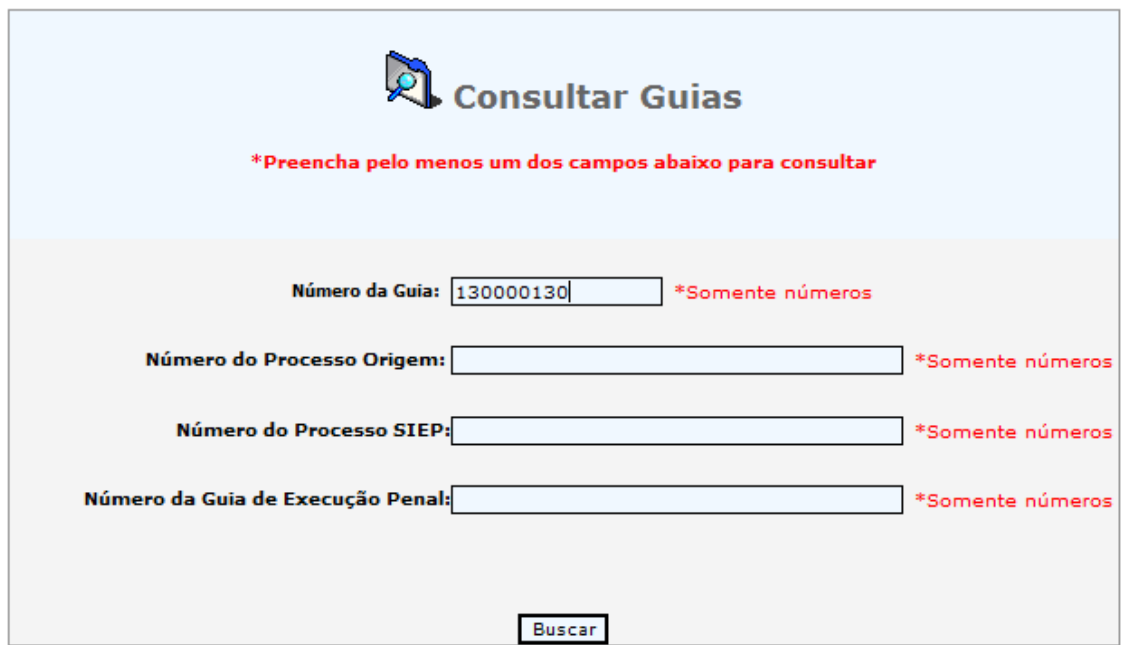

Na **FIGURA 7**, o usuário poderá clicar no número da GUIA para a impressão.

Nessa tela também podemos observar detalhes da guia, como a SITUAÇÃO na qual ela se encontra. A situação "EMITIDA", significa que ela foi gerada e ainda NÃO FOI PAGA. A situação "COMPENSAÇÃO BANCÁRIA" significa que a guia já foi paga e **NÃO PODERÁ MAIS SER CANCELADA**.

No *link* "Detalhar" o usuário poderá visualizar o histórico da GUIA, conforme apresentado na **FIGURA 8.**

## **FIGURA 7**

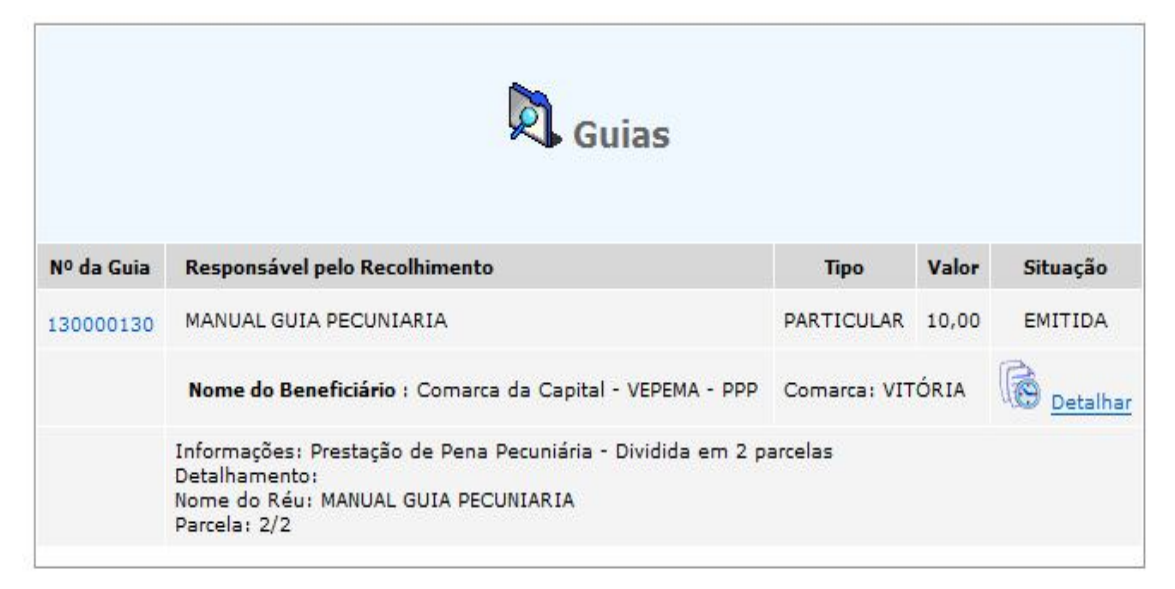

Voltar

Na **FIGURA 8** o usuário poderá imprimir o histórico da GUIA ou simplesmente voltar para a tela anterior.

#### **FIGURA 8**

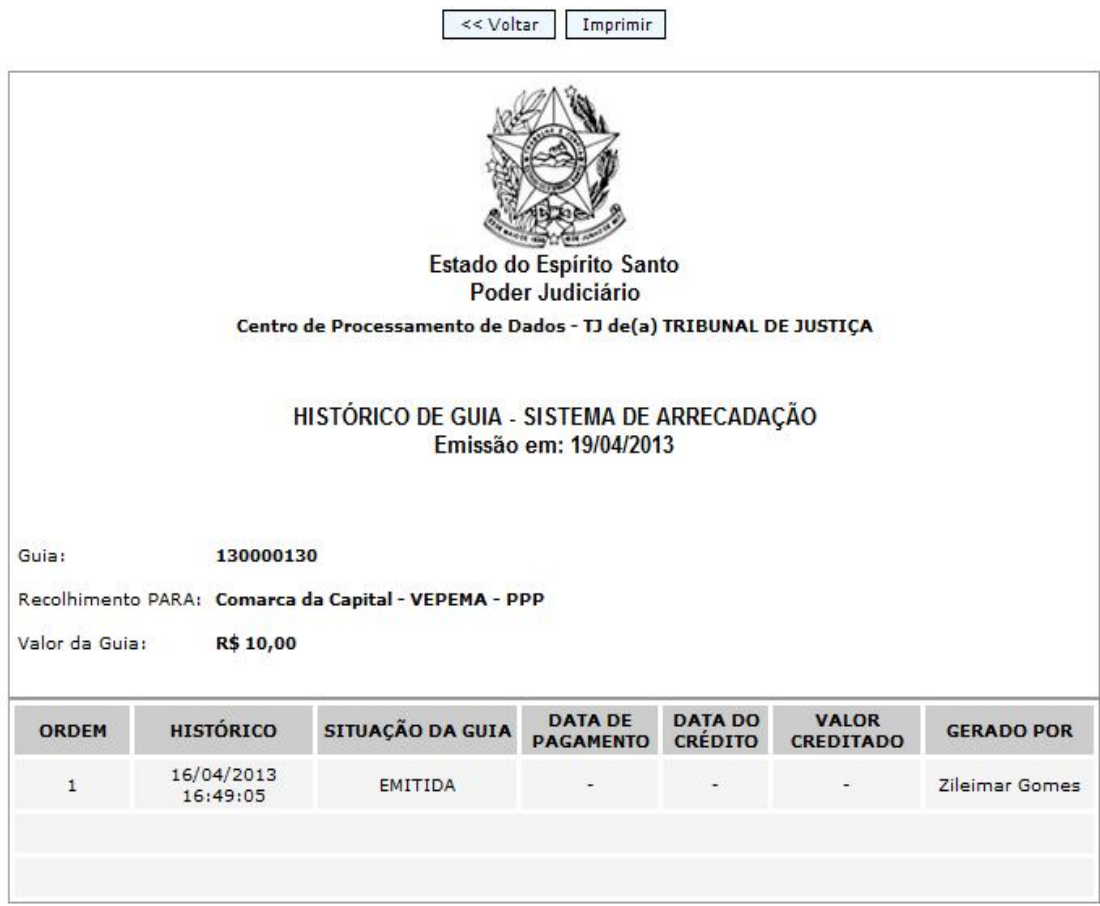

Informação gerada eletronicamente pelo Sistema de Arrecadação da Corregedoria Geral de Justiça do<br>Estado do Espírito Santo.

Centro de Processamento de Dados - TJ<br>de(a) TRIBUNAL DE JUSTIÇA, 19/04/2013

## **3 - FUNÇÃO CANCELAR GUIAS:**

Na **FIGURA 9**, a "*função Cancelar Guias"*, o usuário poderá cancelar SOMENTE GUIAS DE PRESTAÇÃO DE PENA PECUNIÁRIA, e desde que tenham sido geradas indevidamente.

O cancelamento de guias só é permitido para guias **que ainda não foram pagas**, ou seja, estiverem ainda na situação "**EMITIDA**".

O usuário só poderá cancelar uma guia de prestação de pena pecuniária se a guia tiver sido gerada vinculada a sua Unidade Gestora – UG, à exceção da **VEPEMA** (5ª Vara Criminal de Vitória), a qual atende todas as comarcas da Grande Vitória (antiga Entrância Especial).

#### **Campos Obrigatórios**:

1 – Número da Guia;

2 – Motivo.

#### **PARA OS VALORES DA PENA DE PRESTAÇÃO PECUNIÁRIA QUE FORAM PARCELADAS, TODAS AS GUIAS DEVERÃO SER CANCELADAS, A NÃO SER QUE A PARTE JÁ TENHA PAGO UMA DELAS, HIPÓTESE QUE NÃO ESTÁ SUJEITO AO CANCELAMENTO.**

No exemplo apresentado na **FIGURA 10**, parcelado em duas vezes, ao clicar "Cancelar Guia", aparecerão as duas GUIAS.

#### **FIGURA 9**

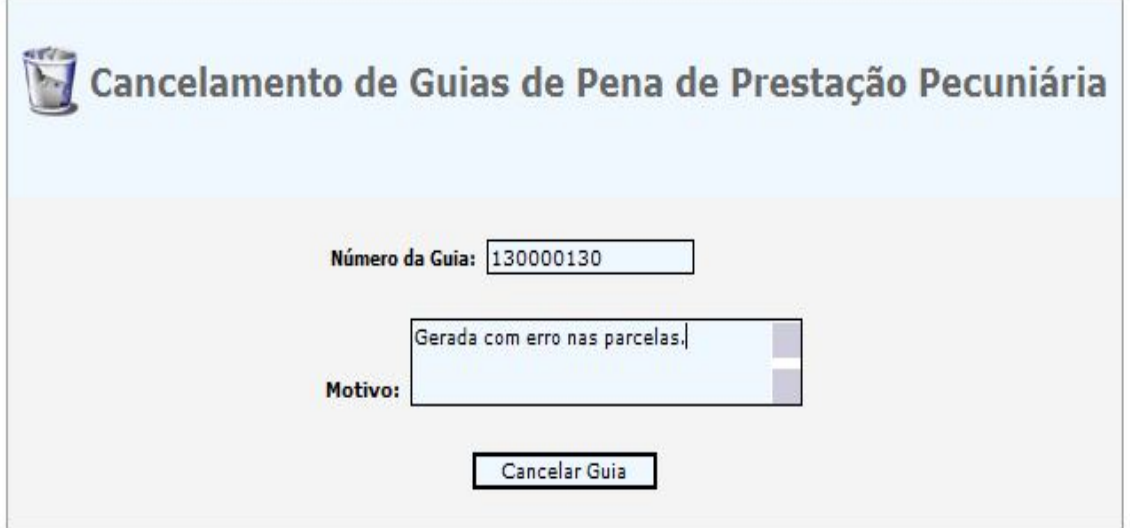

## **FIGURA 10**

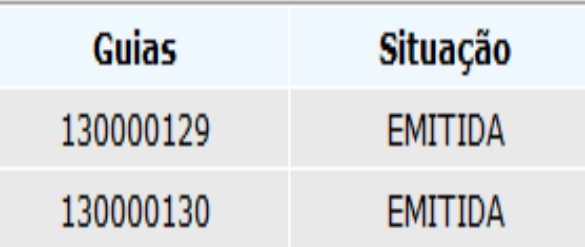

# TODAS AS GUIAS LISTADAS ACIMA SERÃO CANCELADAS! CONFIRMA?

## **SIM NÃO**

Ao informar o número da guia referente à primeira parcela, automaticamente aparecerão as demais GUIAS vinculadas ao parcelamento.

Para cancelar as GUIAS, o usuário deverá escolher "SIM"; para desistir da ação, o usuário deverá clicar em "NÃO".

Quando o usuário clicar em "SIM" (cancelando as guias), o sistema emitirá uma mensagem "**GUIAS CANCELADAS COM SUCESSO**".

## **4 - FUNÇÃO MOVIMENTAÇÃO FINANCEIRA CONVÊNIO PPP:**

#### **Função disponível somente para as Unidades Gestoras - UG** .

Nesse relatório constam todas as movimentações financeiras de crédito (guias de pagamento e rendimentos financeiros) e débitos (Alvará de Liberação de Valores para Projetos/Entidades e Provisionamento Financeiro para Projetos/Entidades) da UG.

#### **Campo Obrigatório**:

1 – data da Movimentação: informar a data de início da movimentação. Os demais campos são facultativos.

## **FIGURA 11**

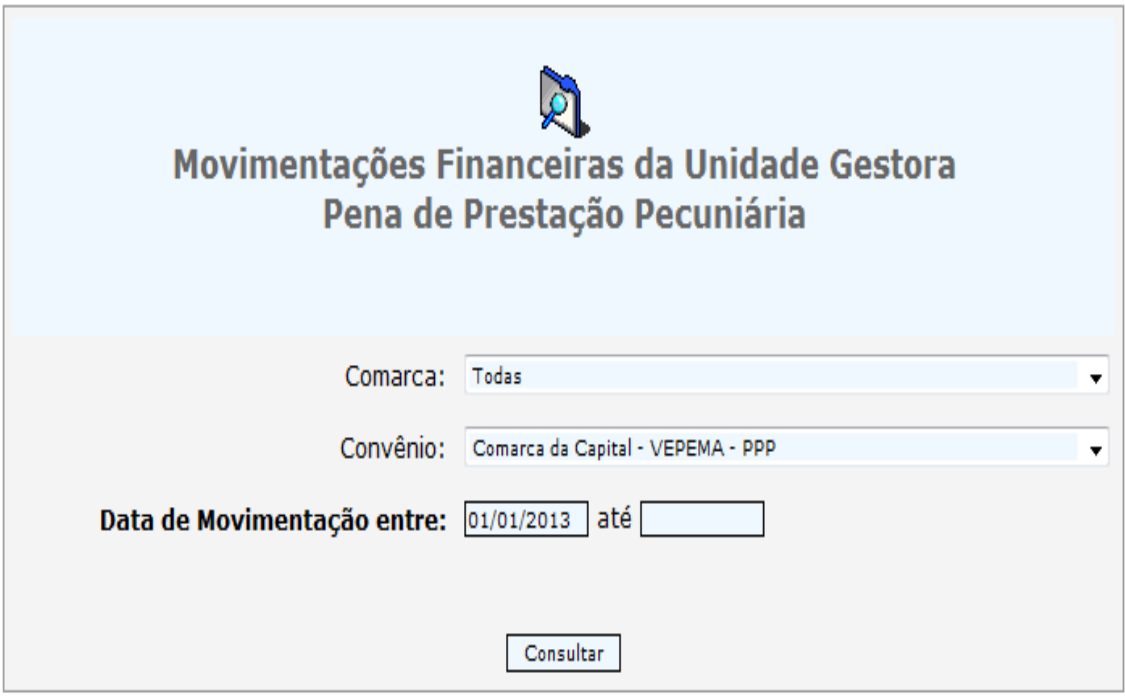

Na **FIGURA 12** o usuário poderá imprimir relatórios clicando nos "links" disponíveis.

O relatório poderá ser detalhado por "Detalhar Movimentações deste Convênio", onde serão registradas todas as movimentações financeiras (créditos e débitos) daquele convênio.

O relatório poderá ser detalhado somente por "Guia de Pagamento", onde serão mostradas todas as guias de pagamento daquela Comarca, ou por "Rendimentos Financeiros" ou ainda por "Alvará de Liberação de Valores".

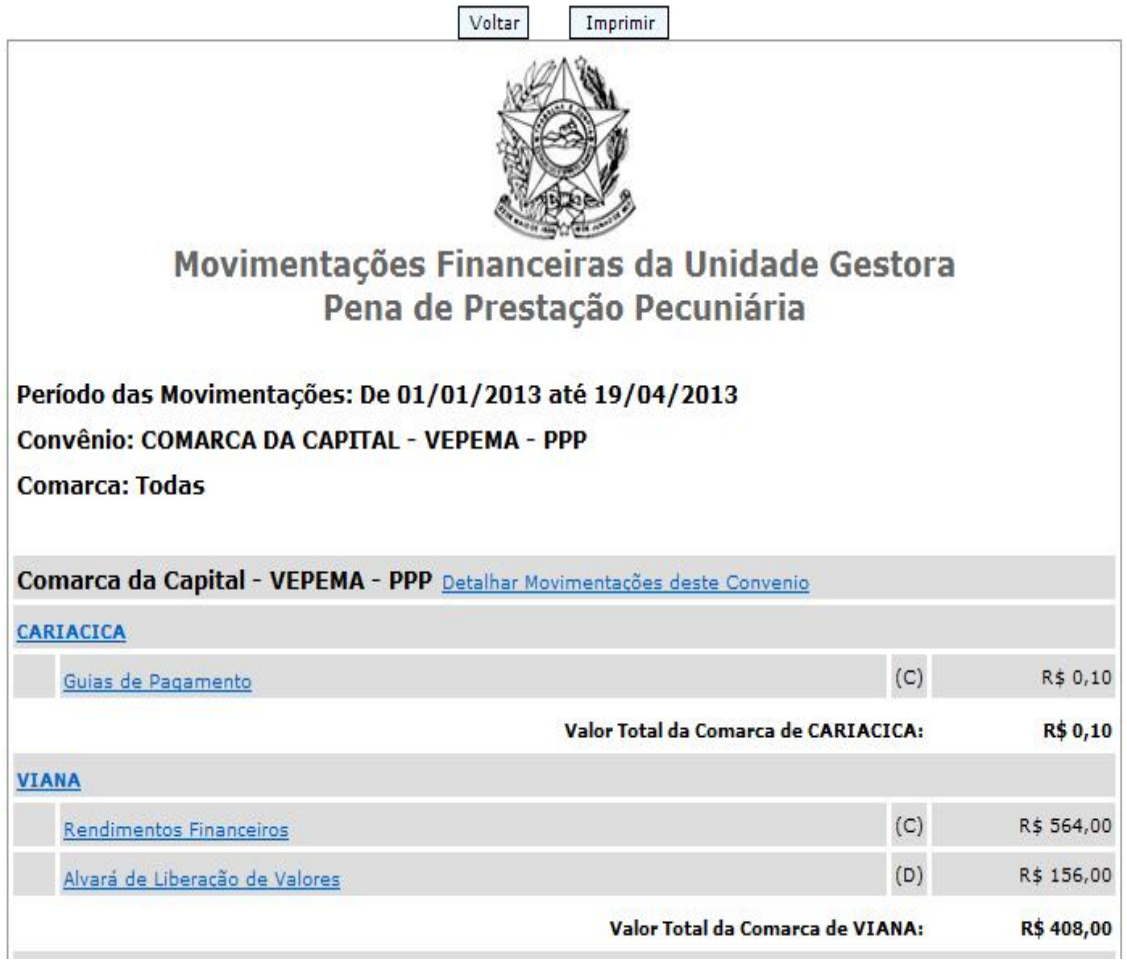

Conforme exemplo do Juízo de "CARIACICA" apresentada na **FIGURA 13.**

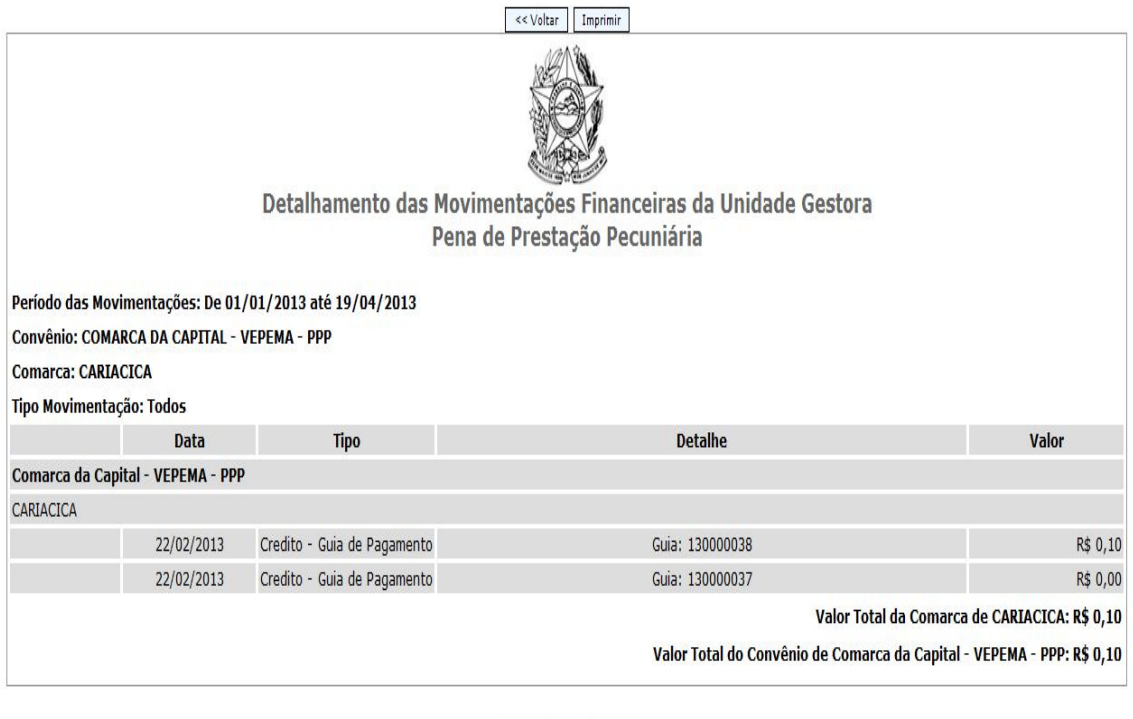

 $\leq$  Voltar Imprimir